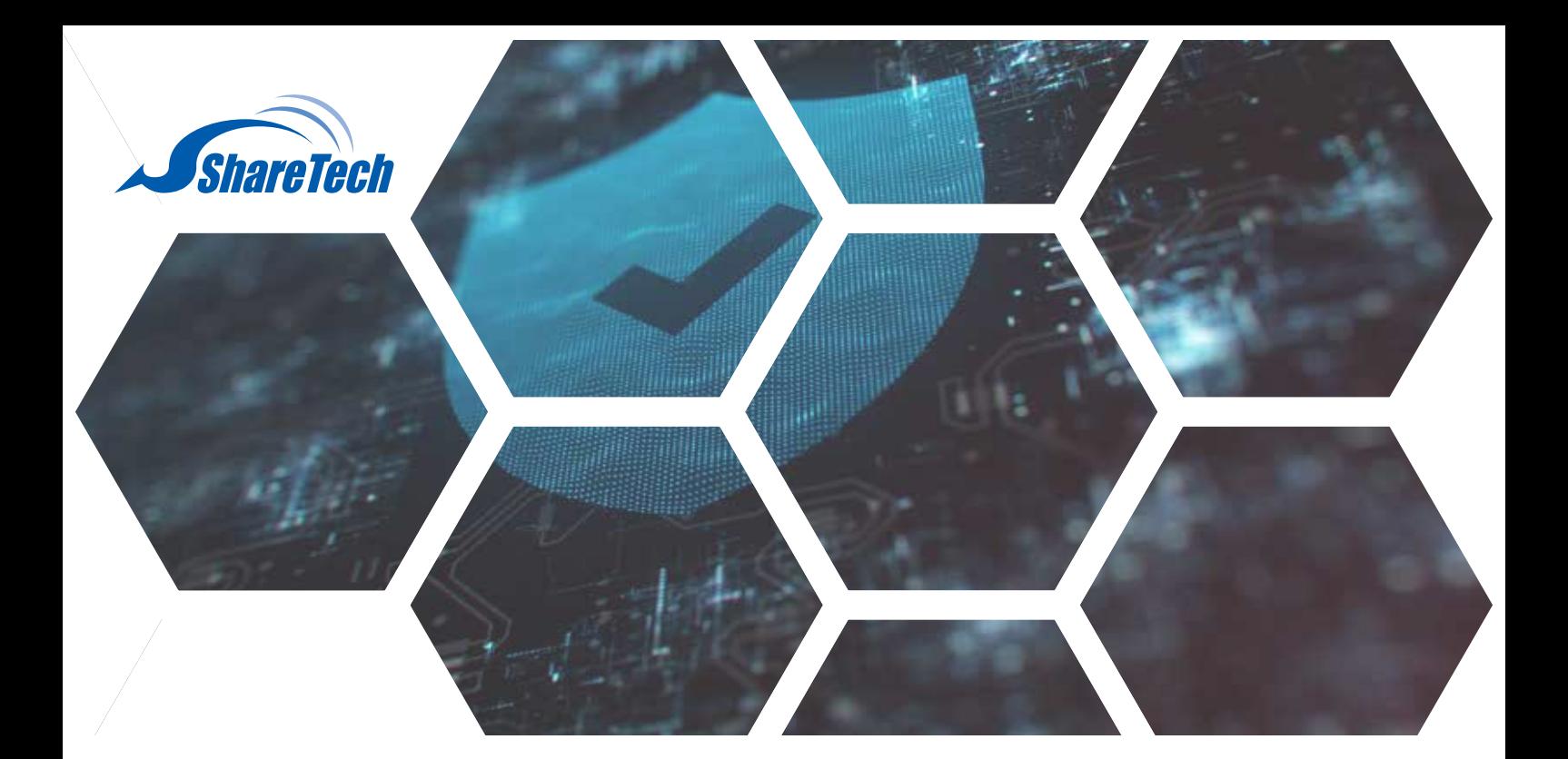

(NU 9024 與 HX9024 以上版本支援派送功能)

1.搭配UTM設備 系統設定 > 雲端管理服務,若設備已進行綁定,即可使用Eye Cloud服務。

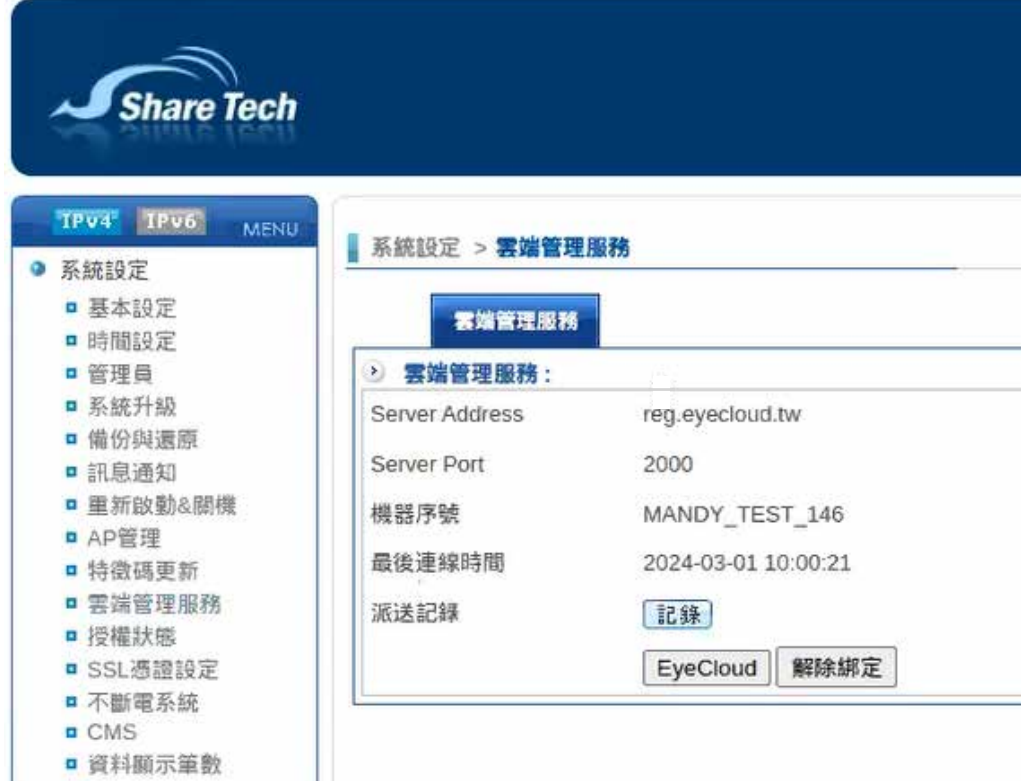

**台中總公司** 04-2705-0888 台中市西屯區西屯路二段256巷6號3F-6

**台北分公司** 02-2501-1185 台北市中山區松江路129號6F-2

**高雄分公司** 07-229-8788 高雄市新興區民權一路251號8F-6

**免付費專線** 0800-666-188 **官方網站** | www.sharetech.com.tw **銷售諮詢** | sales@sharetech.com.tw **技術支援** | help@sharetech.com.tw

2.請在瀏覽器輸入 https://eyecloud.tw 進行Eye Cloud登入, 預設在右上角會出現「使用新版Eye Cloud」, 建議 選擇採用新版本

UTM

MS

SWITCH

AP

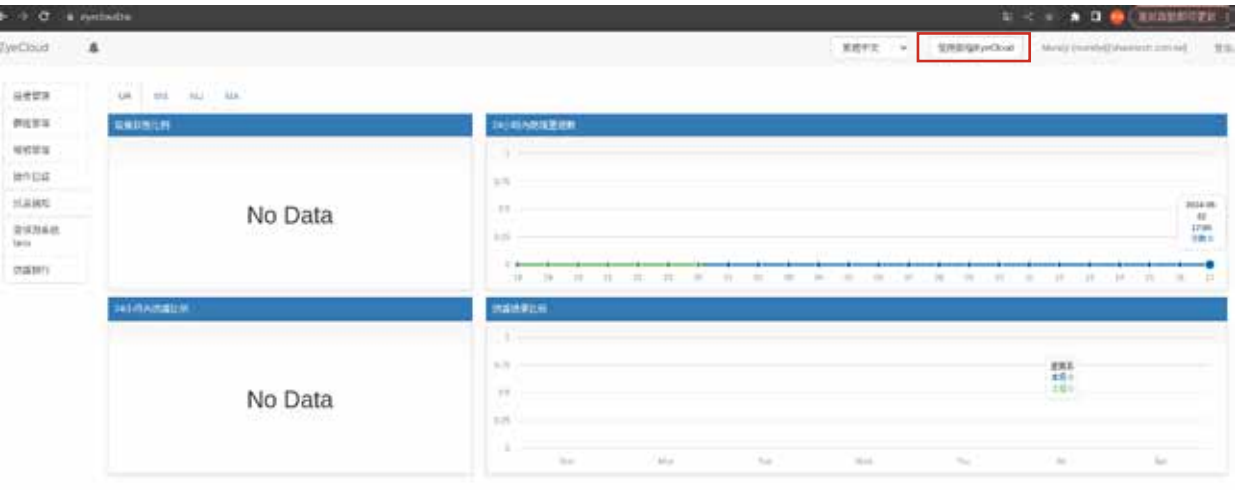

3.在 設備管理 會列出目前接受綁定的設備,欲使用「**派送、更新、VPN派送(研發中)**」功能,管理者必須升級至 NU 9024 或 HX9024 版本。

在**設備管理 > 設備狀態 > 伺服器資訊**,顯示該設備目前所支援的功能 [ ◆ 支援 <mark>◆</mark> 不支援] ·

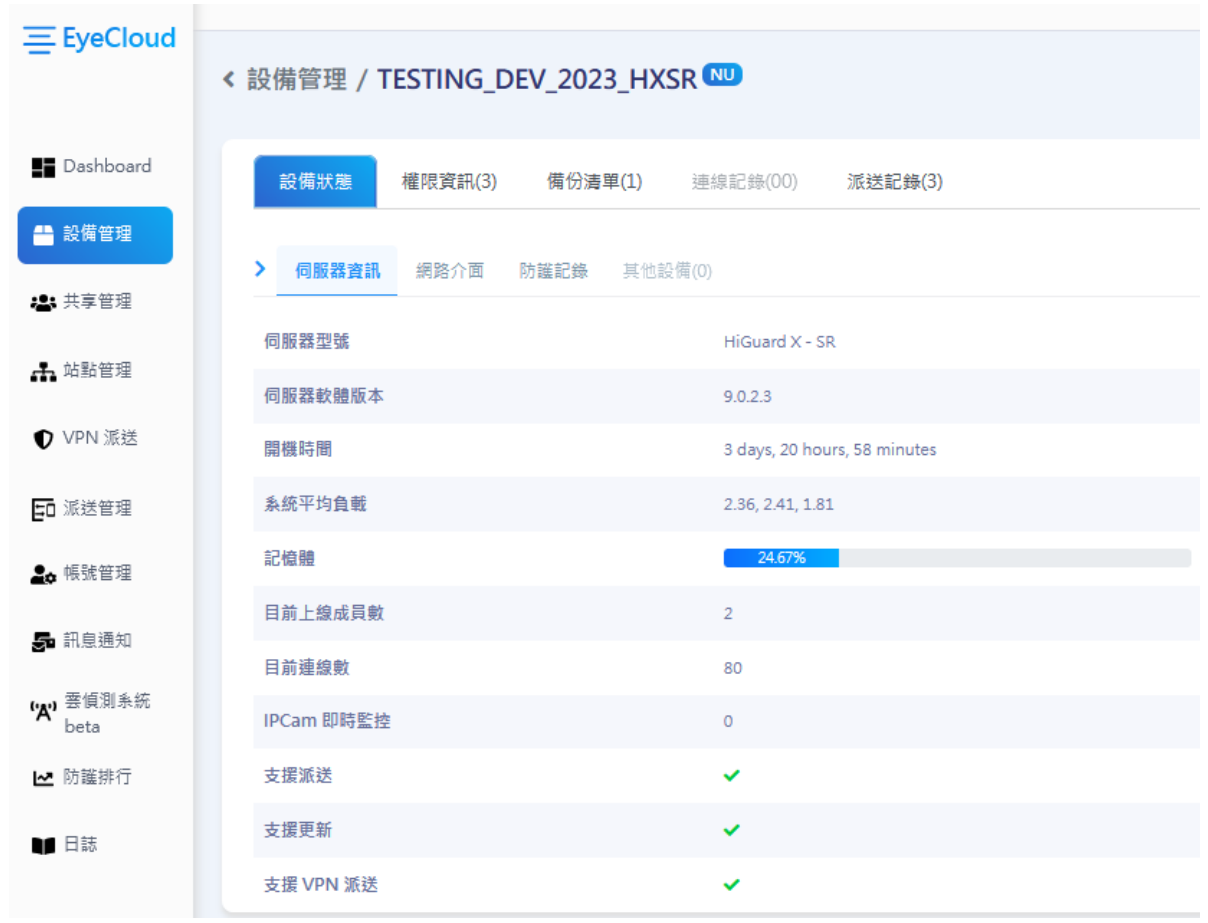

4.使用**派送管理**之前,管理者必須先到 站點管理 > 新增站點,輸入站點名稱與選擇設備,才可執行派送。

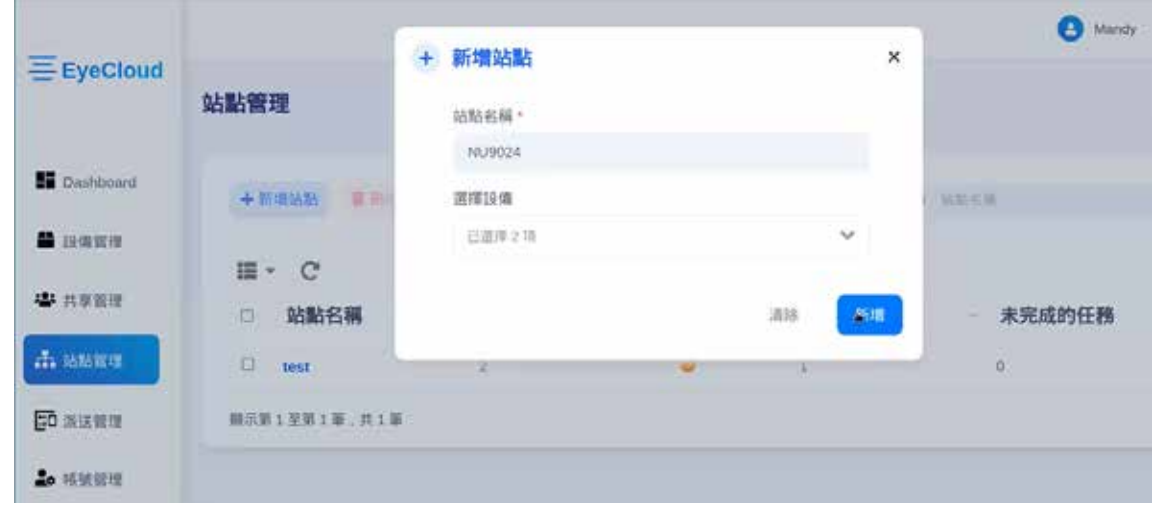

5.完成新增站點後,顯示如下。

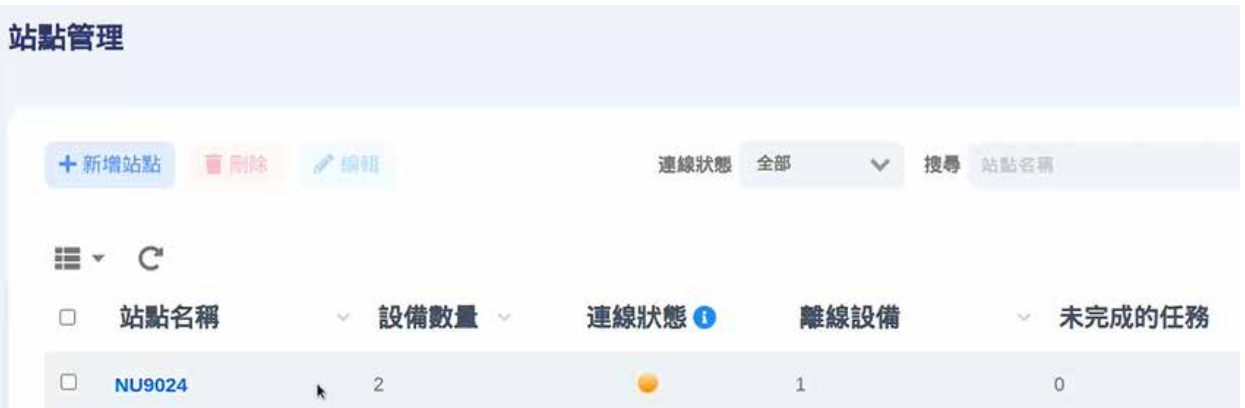

設定完成後,管理者就能夠查看該站點所屬的「Dashboard」 與 「所有設備列表」。

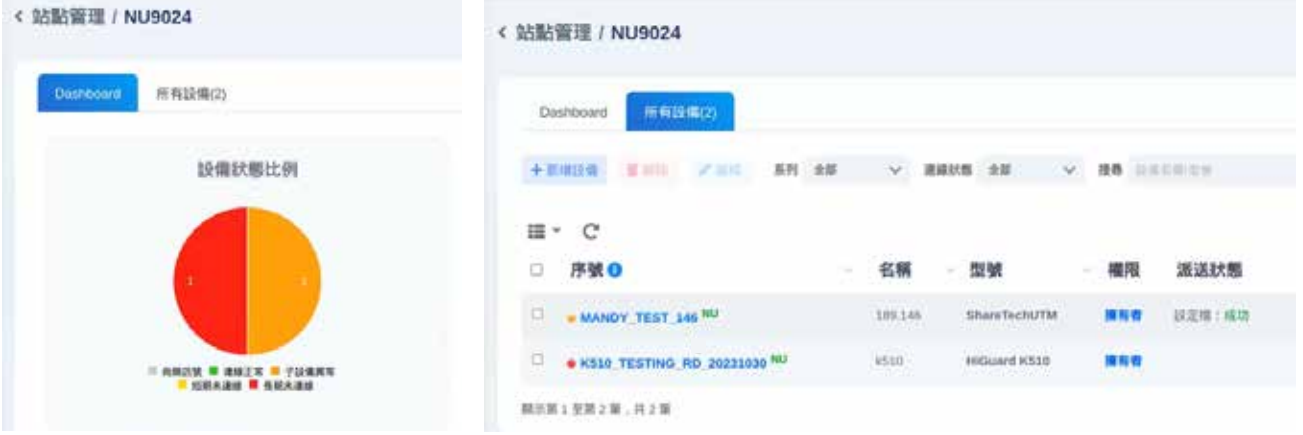

6.第一次派送必須要有「格式化設定檔」。在**站點管理 > 所有設備列表 > 設定檔** 按下 → 可以下載整份的格式化 設定檔,管理者可以透過這些設定檔進行派送。按下「立即產生」即可產生一份可以做派送的設定檔。 「有效期限」代表設定檔產生後,在設備上所能保留的期限,在期限內管理者都能下載該設定檔。

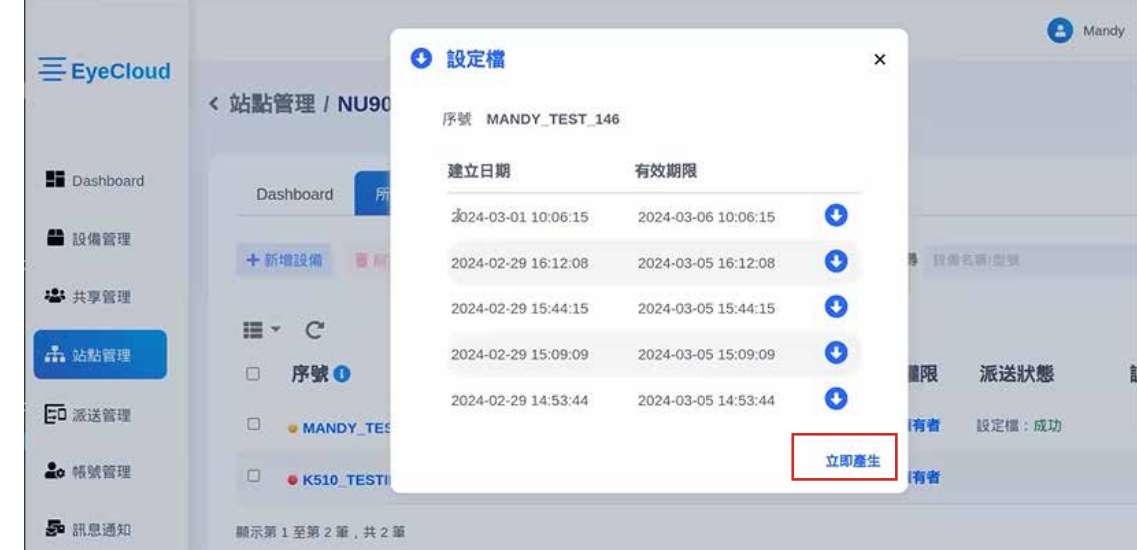

7.後續以該設定檔為例,檔案解壓縮後如下圖所示,涵蓋所有格式化設定檔。

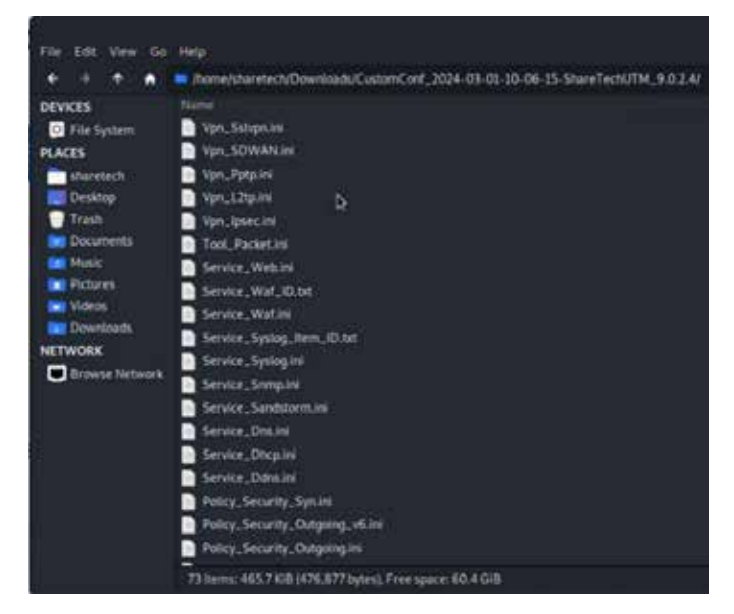

8.管理者可以開始在 **派送設定** 建立派送任務, 目前支援NU系列, 後續會再新增其他產品系列。前面所設定的「站 點與設備」也會同步顯示供選擇。

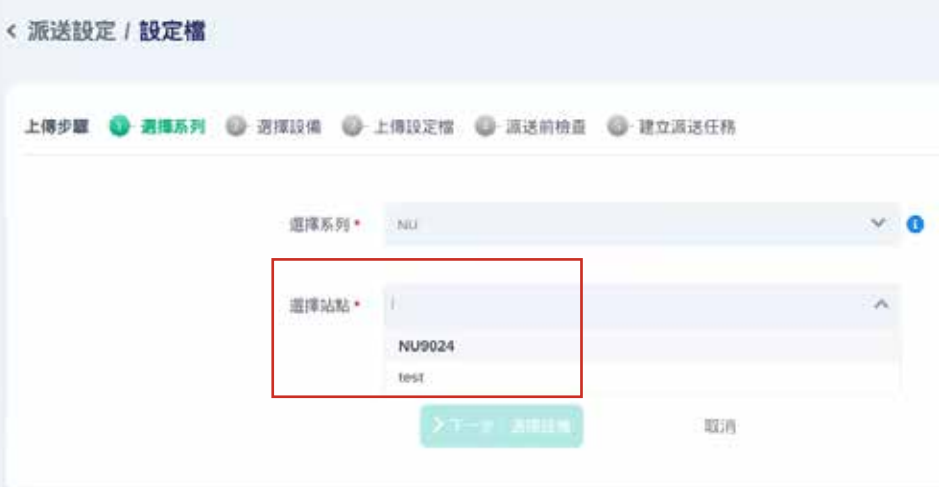

9.下一個步驟是 任務名稱,預設為「派送任務」,管理者可以自行修改名稱。

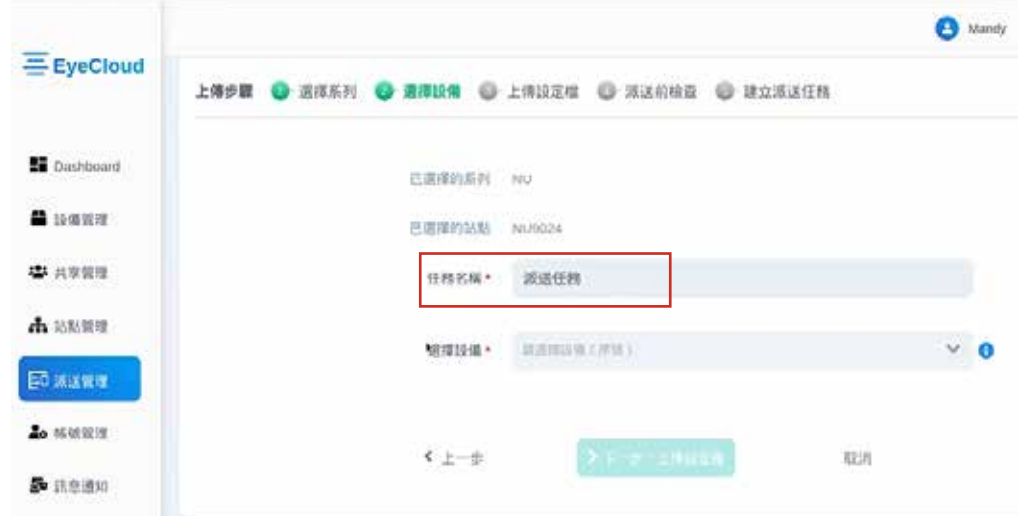

10.下一個步驟 選擇設備,部分顯示灰底的設備,無法被選擇,管理者可以按下 說明,查看該設備無法被選擇的原 因,此範例顯示藍點灰底的設備未支援派送。選擇完合適的設備後,按下「>下一步:上傳設定檔」。

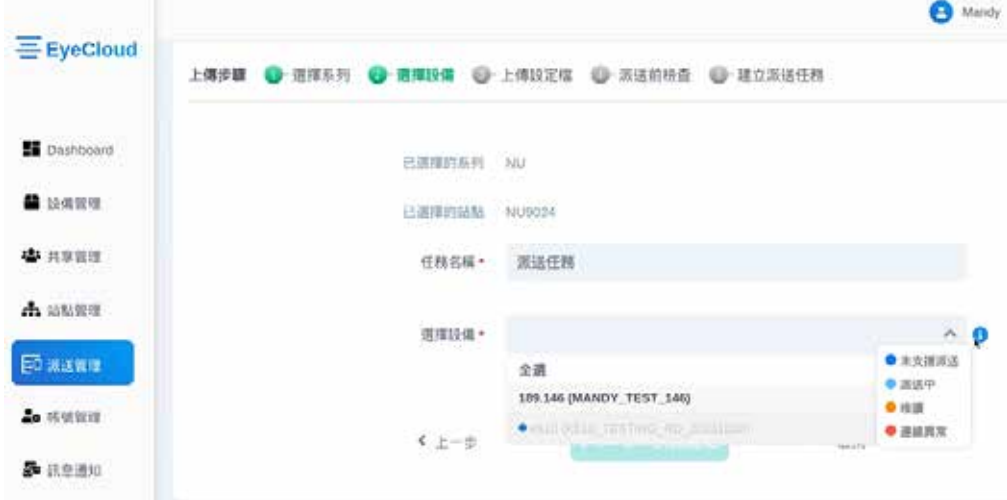

11.管理者可以藉由 **查看設備 >>** 再次確認所選擇的設備。

#### 注意: 上傳設定檔上限為16MB, 附檔名為 .ini, .zip.

 $\overline{\phantom{a}}$ 

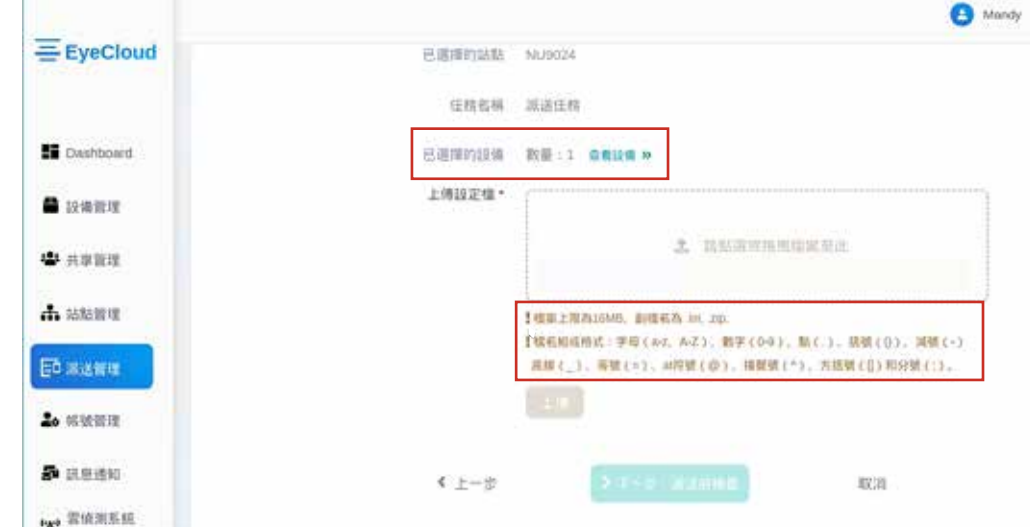

而完整下載檔案為.zip檔案(下方左圖),單一檔案為.ini檔案(下方右圖)。 管理者可選擇「單一檔案」或「整個資料夾」進行派送。

UTM

MS

SWITCH

AP

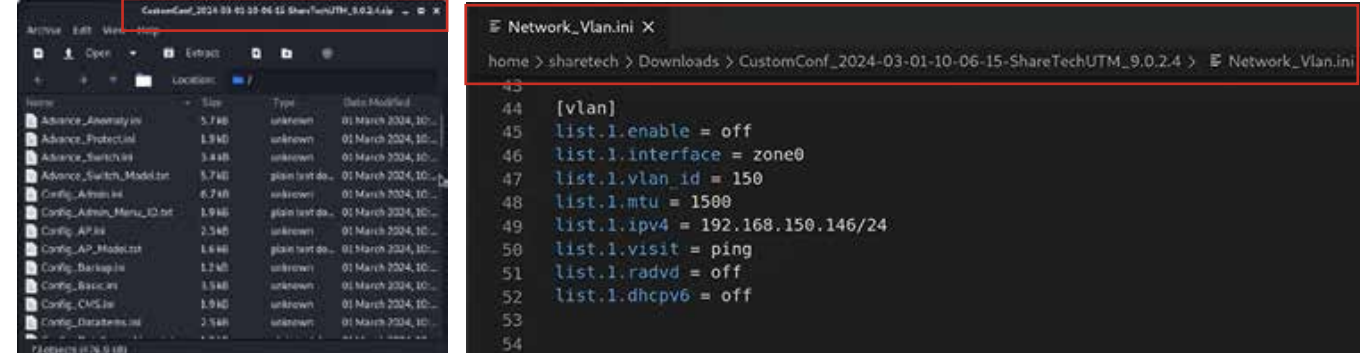

TIP: 因為派送機制採用覆蓋模式,若想要派送單一檔案,建議選擇與條例和介面連動性較低的設定檔,舉例如 L2TP。反之,連動性較高者,則建議多個檔案或整個資料夾進行派送為佳。

Eye Cloud會進行「簡易格式判斷」,舉例當IP輸入錯誤時,系統會提示錯誤與原因。

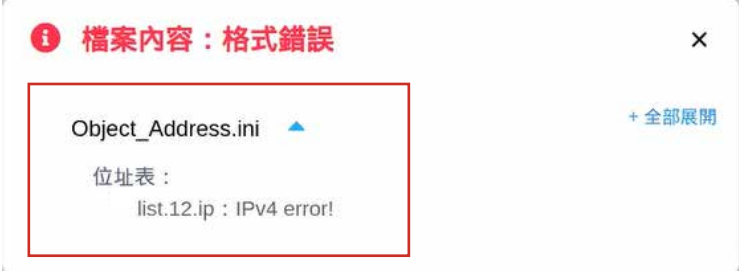

12.管理者可以再派送前,進行最後一次確認。確認後,請勾選「我已確認以上派送內容」,再按下「建立派送任 **務」**按鍵。

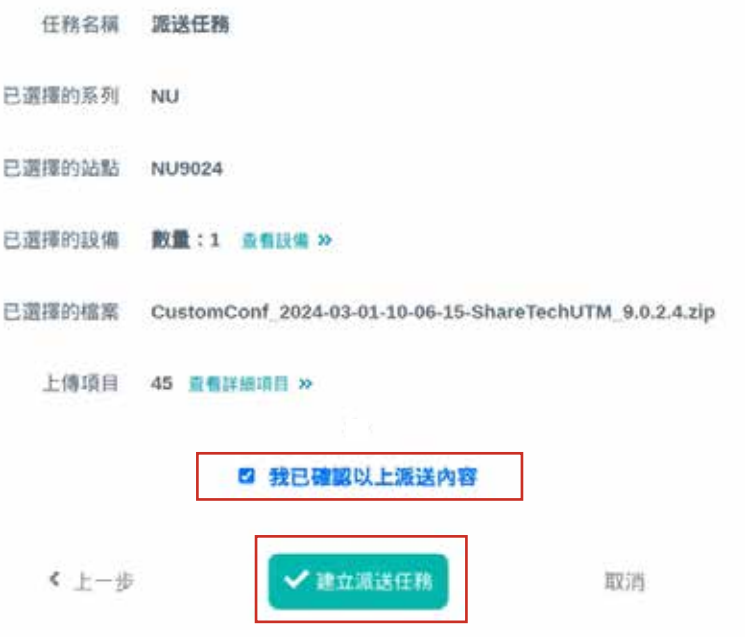

**1**6

13.完成建立派送任務,請參照下圖。管理者可以按下 **派送任務** 確認派送狀態是否成功。

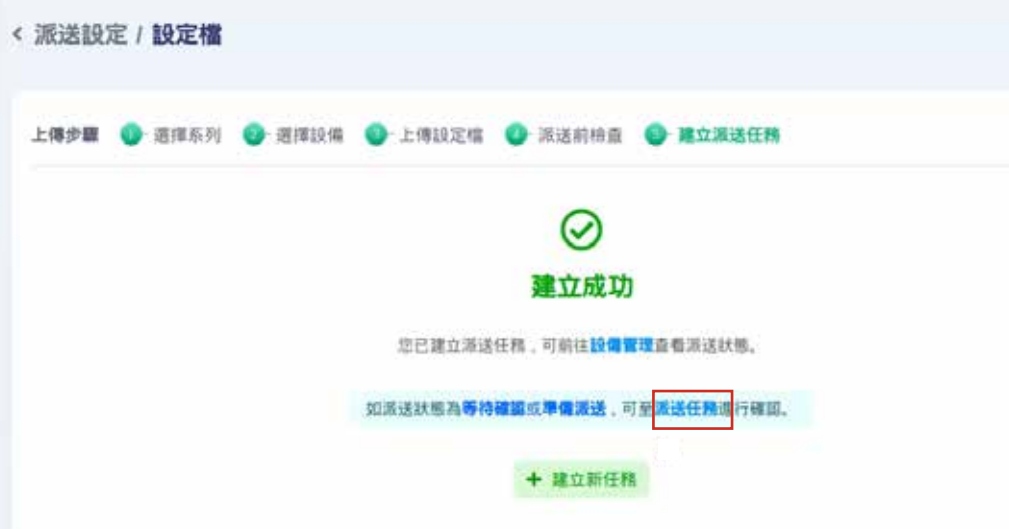

管理者可以按下 派送任務,檢查派送失敗原因。

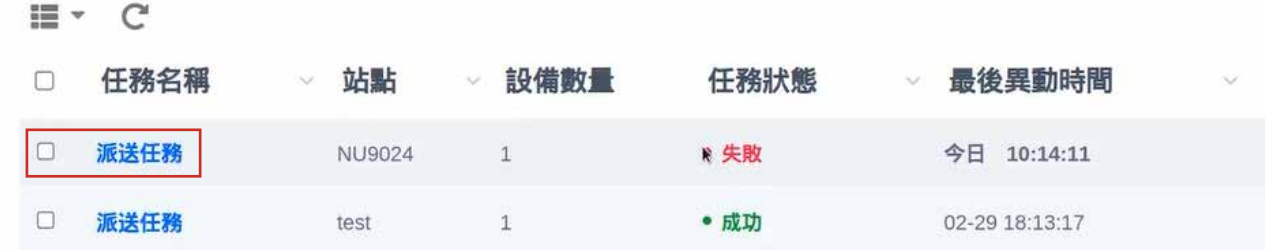

注意: 當發生與設備連動性較高的錯誤時,例如IP或MAC重複,在此階段才能被檢查出。

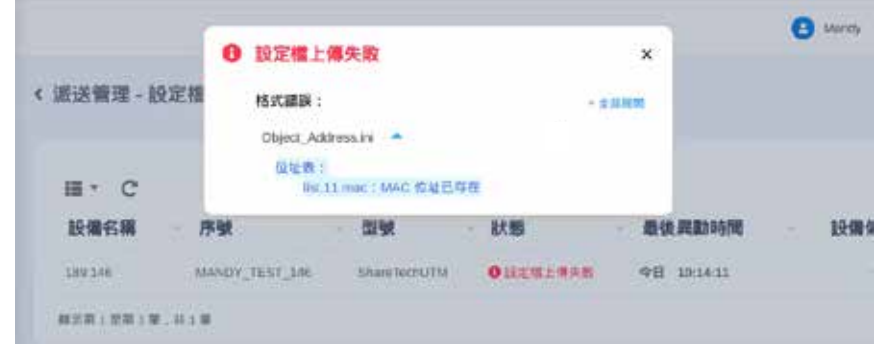

若派送檔在使用者端檢查無誤後,任務狀態會顯示 準備派送,管理者可以進行勾選,準備執行派送。注<mark>意: 設定檔</mark> 派送至Client端,只會保留20分。超過20分,會顯示該檔案不存在。 若管理者在此步驟想反悔,請點選上方「x 取消派送任務」按鈕。 若管理者已確認執行派送,請點選上方「↑確認派送」按鈕。

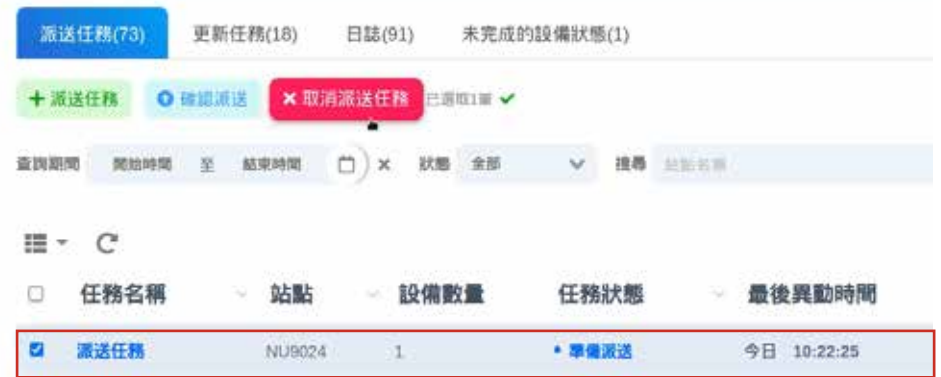

備註: 每台設備只能進行單一派送任務(更新或設定擇一), 當該設備被選定為「準備派送的設備」, 機制在其他派送 管理條例中,會對該台設備進行限制選取,Eye Cloud上與防火牆UI都會對此進行提示,避免派送中操作,導致系 統異常。

Eye Cloud端顯示如下:

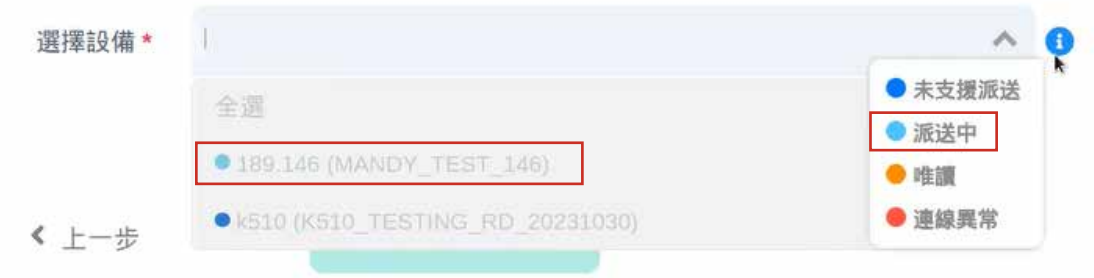

防火牆UI端顯示如下: [升級、系統啟動/關機、備份都會進行提示]

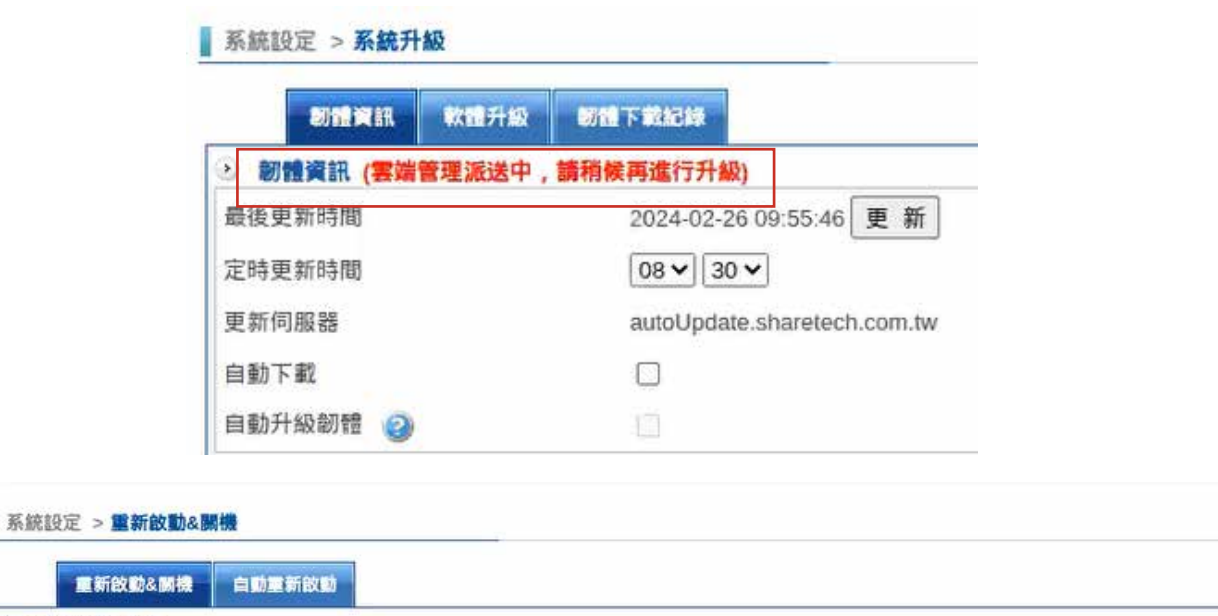

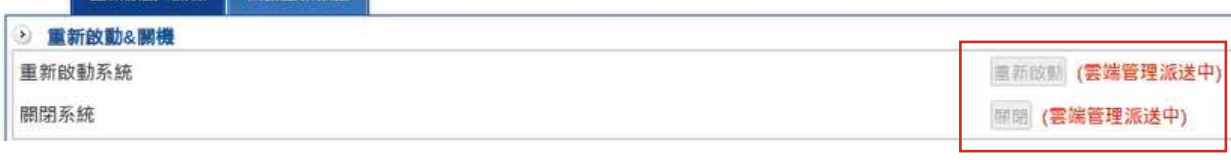

14.當管理者按下「↑確認派送」按鈕。請管理員再次輸入Eye Cloud帳號所使用的密碼,再次確認派送該任務。

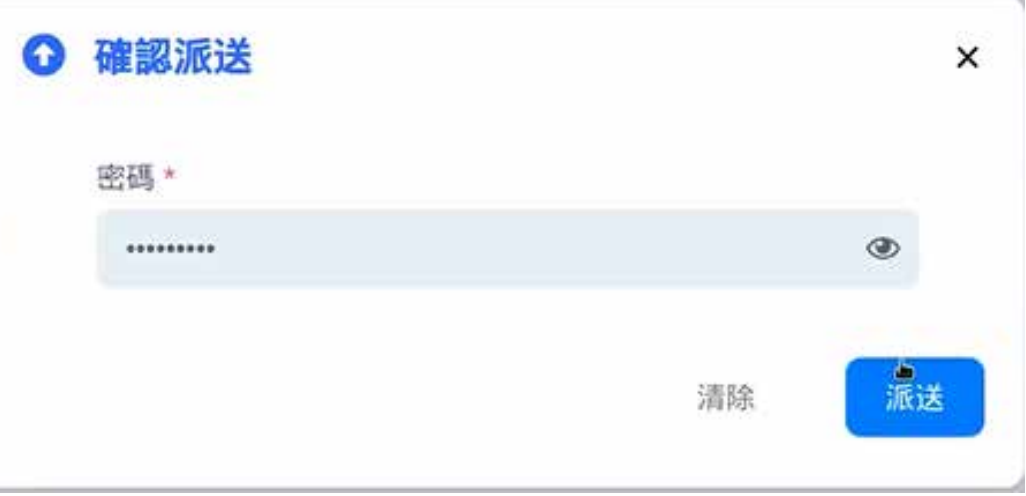

#### 15.派送成功後,任務狀態會顯示 **成功**。 備註: 系統會保留派送操作前的備份狀態, 供使用者下載備份檔與恢復還原。

#### ill ▼ C

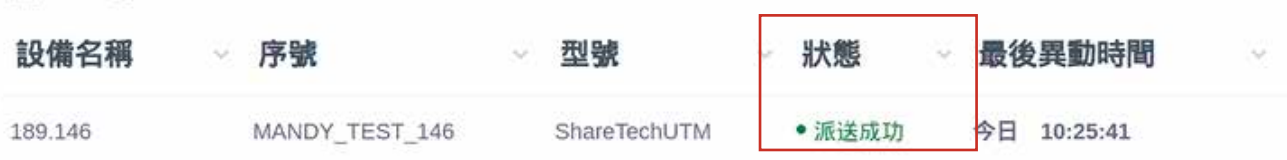

防火牆端也會出現派送成功的位址表,如下。

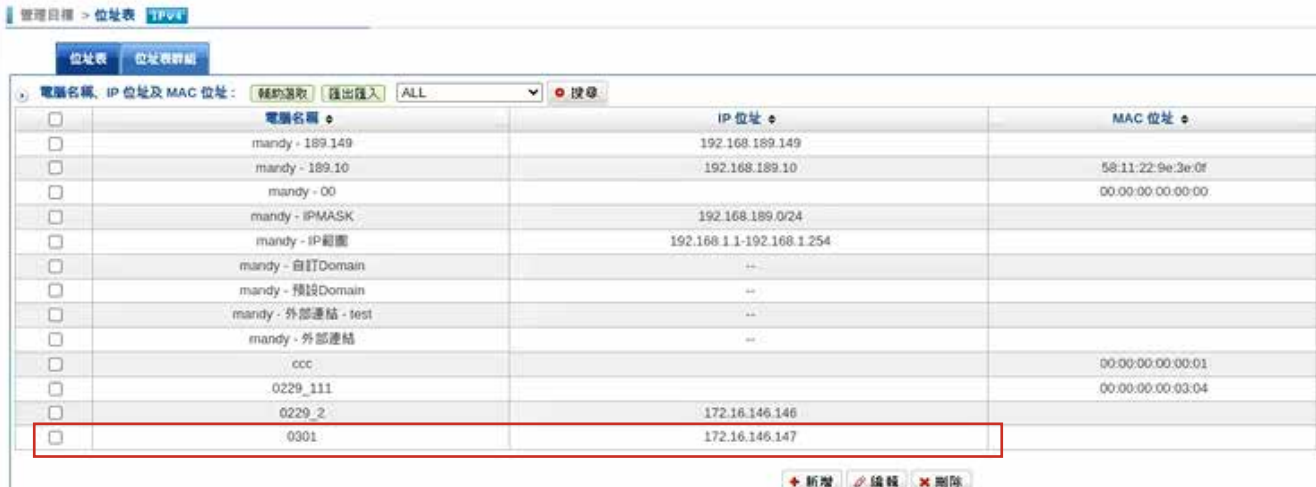